### **МИНОБРНАУКИ РОССИИ**

Орский гуманитарно-технологический институт (филиал) федерального государственного бюджетного образовательного учреждения высшего образования «Оренбургский государственный университет» (Орский гуманитарно-технологический институт (филиал) ОГУ)

Кафедра программного обеспечения

# Методические указания для обучающихся по освоению дисциплины

# «ФТД.2 Экономика программной инженерии»

Уровень высшего образования

# **БАКАЛАВРИАТ**

Направление подготовки  $\underbrace{09.03.03~\Pi p$ икладная информатика

Прикладная информатика в экономике (наименование направленности (профиля) образовательной программы)

Тип образовательной программы Программа академического бакалавриата

> Квалификация Бакалавр

Форма обучения Очная

Год начала реализации программы (набора) 2014, 2015, 2016

Методические указания для обучающихся по освоению дисциплины «ФТД.2 Экономика программной инженерни» предназначены для обучающихся очной и заочной форм обучения направления подготовки 09.03.03 Прикладная информатика, профиля «Прикладная информатика в экономике»

 $\frac{1}{\sqrt{2}}$ О.В. Подсобляева Составитель

Методические указания рассмотрены и одобрены на заседании кафедры программного обеспечения, протокол № 9 от «07» июня 2017 г.

Заведующий кафедрой программного обеспечения

Е.Е.Сурина

© Подсобляева О.В., 2017 © Орский гуманитарнотехнологический институт (филиал) ОГУ, 2017

### **1 Методические указания по проведению лекционных занятий**

Лекционные занятия в высшем учебном заведении являются основной формой организации учебного процесса и должны быть нацелены на выполнение ряда задач:

- ознакомить студентов со структурой дисциплины;

- изложить основной материал программы курса дисциплины;

- ознакомить с новейшими подходами и проблематикой в данной области;

- сформировать у студентов потребность к самостоятельной работе с учебной, нормативной и научной литературой.

Лекционное занятие представляет собой систематическое, последовательное, монологическое изложение преподавателем-лектором учебного материала, как правило, теоретического характера.

Цель лекции – организация целенаправленной познавательной деятельности студентов по овладению программным материалом учебной дисциплины.

Чтение курса лекций позволяет дать связанное, последовательное изложение материала в соответствии с новейшими данными науки, сообщить слушателям основное содержание предмета в целостном, систематизированном виде.

В ряде случаев лекция выполняет функцию основного источника информации, когда новые научные данные по той или иной теме не нашли отражения в учебниках.

Организационно-методической базой проведения лекционных занятий является рабочий учебный план направления подготовки. При подготовке лекционного материала преподаватель обязан руководствоваться учебными программами по дисциплинам кафедры, тематика и содержание лекционных занятий которых представлена в рабочих программах, учебно-методических комплексах.

При чтении лекций преподаватель имеет право самостоятельно выбирать формы и методы изложения материала, использовать различные технические средства обучения.

Рекомендации по работе студентов с конспектом лекций.

Изучение дисциплины студенту следует начинать с проработки рабочей программы, особое внимание, уделяя целям и задачам, структуре и содержанию курса.

При конспектировании лекций студентам необходимо излагать услышанный материал кратко, своими словами, обращая внимание, на логику изложения материла, аргументацию и приводимые примеры. Необходимо выделять важные места в своих записях. Если непонятны какие-либо моменты, необходимо записывать свои вопросы, постараться найти ответ на них самостоятельно. Если самостоятельно не удалось разобраться в материале, впоследствии необходимо либо на следующей лекции, либо на лабораторном занятии или консультации обратиться к ведущему преподавателю за разъяснениями.

Успешное освоение курса предполагает активное, творческое участие студента путем планомерной, повседневной работы. Лекционный материал следует просматривать в тот же день. Рекомендуемую дополнительную литературу следует прорабатывать после изучения данной темы по учебнику и материалам лекции.

Каждая тема имеет свои специфические термины и определения. Усвоение материала необходимо начинать с усвоения этих понятий. Если какое-либо понятие вызывает затруднения, необходимо посмотреть его суть и содержание в словаре (Интернете), выписать его значение в тетрадь для подготовки к занятиям.

При подготовке материала необходимо обращать внимание на точность определений, последовательность изучения материала, аргументацию, собственные примеры, анализ конкретных ситуаций. Каждую неделю рекомендуется отводить время для повторения пройденного материала, проверяя свои знания, умения и навыки по контрольным вопросам и тестам.

### **2 Методические указания по лабораторным работам**

Изучение дисциплины «Экономика программной инженерии» предполагает посещение обучающимися не только лекций, но и лабораторных работ. Лабораторные работы со студентами предназначены для проверки усвоения ими теоретического материала дисциплины.

Основные цели лабораторных работ:

- закрепить основные положения дисциплины;

- проверить уровень усвоения и понимания студентами вопросов, рассмотренных на лекциях и самостоятельно изученных по учебной литературе;

- научить пользоваться нормативной и справочной литературой для получения необходимой информации о конкретных технологиях;

- оказать помощь в приобретении навыков расчета точностных характеристик;

- восполнить пробелы в пройденной теоретической части курса и оказать помощь в его усвоении.

Для контроля знаний, полученных в процессе освоения дисциплины на лабораторных занятиях обучающиеся выполняют задания реконструктивного уровня и комплексное практическое задание.

Целью выполнения задания реконструктивного уровня и комплексного задания студентами является систематизация, закрепление и расширение теоретических знаний, полученных в ходе изучения дисциплины.

Ниже приводятся общие методические указания, которые относятся к занятиям по всем темам:

- в начале каждого лабораторного занятия необходимо сформулировать цель, поставить задачи;

- далее необходимо проверить знания студентами лекционного материала по теме занятий;

- в процессе занятия необходимо добиваться индивидуальной самостоятельной работы студентов;

- знания студентов периодически контролируются путем проведения текущей аттестации (рубежного контроля), сведения о результатах которой доводятся до студентов и подаются в деканат;

- время, выделенное на отдельные этапы занятий, указанное в рабочей программе, является ориентировочным; преподаватель может перераспределить его, но должна быть обеспечена проработка в полном объеме приведенного в рабочей программе материала;

- на первом занятии преподаватель должен ознакомить студентов с правилами поведения в лаборатории и провести инструктаж по охране труда и по пожарной безопасности на рабочем месте;

- преподаватель должен ознакомить студентов со всем объемом лабораторных работ и требованиями, изложенными выше;

- преподаватель уделяет внимание оценке активности работы студентов на занятиях, определению уровня их знаний на каждом занятии.

На лабораторных работах решаются задачи из всех разделов изучаемой дисциплины.

# **Лабораторная работа Инструменты анализа документов**

### *Цель работы:*

- Научиться быстро перемещаться в тексте, находя нужные фрагменты (слова, словосочетания), а также ориентироваться в документе с использованием оглавления;

- Научиться переходить по ссылкам в другие документы и возвращаться назад;
- Анализ документа на предмет отражения в нем определенного вопроса;

Закрепить навыки получения текста документа в том виде, как он выглядел на определенный момент времени в прошлом.

*Отчет должен содержать:* 

- Титульный лист;
- Цель работы;
- Задание;
- Результаты поиска;
- Выводы.

### **ТЕОРЕТИЧЕСКИЕ СВЕДЕНИЯ**

Освоив простые приемы поиска документов в КонсультантПлюс, вы переходите к изучению инструментов анализа документов. Что это означает? Представьте себе, например, кодекс или федеральный закон. Обычно такие документы велики по объему и регулируют множество вопросов. При работе с ними вам необходимо уметь сориентироваться, разобраться и сфокусировать внимание только на тех частях, которые действительно необходимы для ответа на поставленный вопрос.

### **ЗАДАНИЕ**

*1. Поиск в тексте документа всех заданных слов. Что сказано о расчетах чеками в «Положении о порядке осуществления безналичных расчетов физическими лицами в Российской Федерации» от 1 апреля 2003 г. № 222-п?* 

• Найдите документ по **Номеру** — 222-*п*. Нажмите кнопку Построить список (F9) и с помощью клавиши **Enter** войдите в документ.

**Чтобы узнать, что говорится о чеках, найдите в тексте документа все упоминания слова чек**

Документ можно просматривать на экране, пользуясь обычными средствами: перемещаясь с помощью стрелок и специальных клавиш вверх/вниз или пролистывая целые страницы.

Кроме этого, у вас есть возможность быстро изменить размер шрифта (увеличить или уменьшить), а также перенести весь документ или его часть в Word, чтобы вставить цитаты в собственный материал.

•Нажмите кнопку **форма** Найти (клавишу <sup>F7</sup>), наберите в окне поиска по тексту слово *чек*. Чтобы узнать, в каких местах документа оно появляется, нажмите кнопку или клавишу Enter Искать

Слово *чек* упоминается первый раз в пункте 1.1.2. В нем речь идет о том, в каких формах физические лица могут осуществлять безналичные расчеты.

• Нажимая кнопку <u>Искать</u> еще несколько раз, вы увидите все упоминания слова *чек* (в любых грамматических формах). Когда вы попадаете на очередное упоминание слова, остальные средства перемещения по тексту также работают. Таким образом, можно изучать контекст, а потом снова нажать кнопку «Искать». Все упоминания слова «чек» отмечены цветом. Нажав кнопку «Параметры», вы получите возможность регулировать направление перемещения (поиска) по тексту — вперед или назад

В частности, просмотрите главу 4, посвященную вопросам расчетов чеками, а также ознакомитесь с порядком отражения в бухгалтерском учете расчетов чеками

кредитными организациями, который приводится в приложении к изучаемому документу.

*2. Чтобы ознакомиться с документом, который упоминается в изучаемом материале, перейдите к этому документу по ссылке.* 

Иногда для изучения документа недостаточно прочитать только его текст. Например, может потребоваться определение понятий, которые используются в изучаемом документе, или изучение других норм по исследуемому вопросу. Для этого понадобится перейти по **Ссылкам на другие документы.**

В частности, в главе 4 «Расчеты чеками» изучаемого документа цветом выделена ссылка на другой документ — Гражданский кодекс РФ.

Кликнув по ссылке мышью, вы попадете в другой документ.

Вы попадете именно в то его место, которое упоминается в исходном документе. В данном случае это §5 главы 46 Гражданского кодекса РФ.

**-** Вернитесь назад, в исходный документ, с помощью клавиши **Esc**. Можно переходить по ссылкам из одного документа в другой, из другого в третий, из третьего в четвертый и так далее. Возвращайтесь назад, нажимая клавишу [Esc] или с помощью кнопки «Назад». Когда по ссылке вы переходите в другой документ, вам доступны те же возможности анализа документа. Иногда ссылка из одного документа на другой приводит в самое начало другого документа. Например, это характерно для случаев, когда в документе говорится «в соответствии с Конституцией РФ».

*3. Ориентация в документе с помощью оглавления. Каковы ставки налога на прибыль?* 

Ставки устанавливаются Налоговым кодексом РФ. Поэтому

Найдите и откройте действующую редакцию второй части НК РФ (**Вид документа**: *кодекс*, **Название документа**: *налог*\*).

# *С помощью оглавления документа перейдите в статью, определяющую ставки налога на прибыль*

В КонсультантПлюс **Оглавление** есть во всех документах, где это необходимо (когда документ большой или когда у него есть разветвленная внутренняя структура).

Находясь в тексте документа, в нижней строчке выберите вкладку **Оглавление**.

На экране появляется оглавление второй части НК РФ. Сейчас перед вами только названия глав и разделов.

 $\blacktriangleright$ С помощью кнопки  $\blacktriangleright$ раскройте главу 25 «Налог на прибыль организаций».

Перед вами список статей главы 25. Вы можете перемещаться по этому списку так же, как и по тексту.

Найдите статью, посвященную налоговым ставкам, с помощью поиска по тексту. Наберите в окне поиска по тексту: *ставки*.

•Перейдите в текст документа, дважды кликнув мышкой или нажав клавишу Enter на названии статьи в оглавлении. Вы попадете именно в необходимую статью в тексте.

С помощью оглавления вы быстро сориентировались и перешли в нужное место в тексте документа. Это работает и наоборот! Когда вы находитесь в тексте документа, перейдите в оглавление. Курсор установится на название той статьи (части), которую вы только что просматривали. Это особенно полезно, если по ссылке вы попали в другой документ и необходимо понять, в какую его часть произошел переход.

*4. Переход в последнюю редакцию документа. Подлежат ли включению в базу по налогу на доходы физических лиц суммы оплаты проезда к месту командировки и обратно при отсутствии документально подтвержденных расходов?* 

Ответ на этот вопрос целесообразно искать в разделе **Финансовые консультации**, так как при таком поиске, кроме общих полей всех разделов, полезно использовать и специальные поля. С их помощью можно более точно сформулировать дополнительные условия поиска.

## *В разделе Финансовые консультации найдите консультации по поставленному вопросу*

#### Откройте раздел **Финансовые консультации**.

Консультации найти так же просто, как и документы. При этом система дает вам возможность задать условия поиска «на языке бухгалтерии». Для этого предназначено несколько специальных полей.При работе с консультациями целесообразно изучить несколько похожих ситуаций перед принятием решения. С учетом этого КонсультантПлюс, как правило, подбирает при поиске несколько консультаций.

В специальном поле **Налоги. Взносы. Платежи** укажите: *налог на доходы физических лиц*.

В поле **Название документа** укажите: *проезд*\*, *командировк*\* соединив их условием **И**. Вы можете использовать также поле «Текст» документа, если по названию найти необходимые консультации не удается

В результате будет найдено несколько консультаций — постройте их список с помощью клавиши <sup>199</sup>. Очевидно: они как раз и дают ответ на поставленный вопрос.

# *Откройте текст консультации, изучите его и перейдите в текст документа, на котором основана консультация*

Откройте текст консультации.

При изучении консультации полезно ознакомиться и с текстами нормативных актов, которые в ней упоминаются. Изучаемая консультация ссылается на ст. 217 НК РФ, при этом система предоставляет возможность перейти туда, кликнув мышью по ссылке в тексте.

Перейдите по ссылке в ст. 217 НК РФ.

Обратите внимание, что в этом случае произошел переход в **Недействующую редакцию** НК РФ. Это связано с тем, что за время, прошедшее после написания консультации, были внесены изменения в НК РФ и появились более поздние редакции. КонсультантПлюс предупреждает о возможных изменениях и, когда вы попадаете в недействующую редакцию, с помощью специальной ссылки в верхней **Информационной строке** предлагает перейти в действующую редакцию НК РФ.

Всегда обращайте внимание на информационную строку в документе, когда она появляется. С помощью нее вы сможете перейти в последнюю редакцию документа, получить список изменений к документу (когда он действующий, но некоторые его части изменены) или узнать об особенностях вступления документа в силу, перейдя в справку к документу.

Перейдите в действующую редакцию НК РФ. Закончив изучение, вы можете вернуться в консультацию последовательным нажатием клавиши **Esc** 

*5. Поиск в документе всех статей (фрагментов) на определенную тему. Каким образом в Налоговом кодексе РФ отражен вопрос о льготах по НДС?* 

Найдите НК РФ, указав в Карточке поиска хорошо знакомые условия (**Вид документа**: *кодекс*, **Название документа**: *налог*\*).

Подождите открывать документ. Простым поиском по тексту слова *льготы* будет найдено слишком много соответствующих фрагментов. Поиск словосочетания *налог на добавлен*\* *стоимост*\* также дает столько фрагментов, что изучить их не хватит рабочего времени (а может быть, и терпения). Значительная часть этих словосочетаний в тексте к льготам по НДС не относится. Искать упоминания слов *НДС* или *льгот*\* *по НДС* столь же бессмысленно в данном случае.

Поэтому используйте поле **Тематика** в Карточке поиска. Укажите: *Льготы по НДС*. Это самый надежный путь найти все статьи НК, касающиеся этой темы.

*Дополнительно укажите в Карточке поиска Тематику: Льготы по НДС*

В поле Тематика Карточки поиска наберите: Льготы по НДС. Нажмите кнопку **Выбрать** . Поле «Тематика» целесообразно использовать и тогда, когда нужно

найти все документы по определенной теме, а никакой другой информации о них нет. Это особенно удобно при сквозном поиске по всем доступным разделам.

# *Откройте текст НК РФ. Все фрагменты, относящиеся к теме Льготы по НДС, уже найдены и отмечены значком*

Рубрика **Льготы по НДС**, указанная в Карточке поиска, продублирована в окне поиска по тексту на вкладке **Рубрики**. А курсор установлен на статью 145, которая отмечена **значком** на полях. Этим значком обозначены и другие статьи, в которых затрагивается тема **Льготы по НДС**.

 $\blacksquare$ Нажимая кнопку  $\blacksquare$   $\blacksquare$  вы последовательно попадете во все фрагменты документа, которые относятся к теме **Льготы по НДС.** Чтобы воспользоваться поиском слов (словосочетаний), выберите вкладку «Текст» в окне поиска по тексту.

В КонсультантПлюс применяется **Тематический классификатор правовых актов**, единый для всего информационного массива. Он разработан на основе классификатора, одобренного Указом Президента РФ от 15 марта 2000 г. № 511.

С помощью единого тематического классификатора можно выбрать документы по определенной теме из всех разделов. А при анализе конкретного документа — найти все его статьи (фрагменты), относящиеся к заданной рубрике. Это намного эффективнее и надежнее, чем искать в тексте все упоминания определенных слов.

Чтобы задать другую рубрику, вернитесь в Карточку поиска и укажите ее в поле «Тематика». Попробуйте, например, «Льготы по налогу на прибыль»

Рубрикация — это результат тщательной, продуманной работы. По какому принципу статьи (фрагменты) отнесены к той или иной рубрике?

Во-первых, если они относятся к ней по сути (это очевидно). Во-вторых, проводится всесторонний анализ по специальным методикам.

Например, обратитесь к рассмотренному примеру. По мнению отдельных специалистов в области налогообложения, налоговая льгота по НДС установлена статьей 149 НК РФ. Вместе с тем, большинство налогоплательщиков относят к налоговым льготам также положения статьи 145 НК РФ.

Действительно, статья 145 «Освобождение от обязанностей налогоплательщика» на первый взгляд не касается темы **Льготы по НДС.** Однако в решении ВАС РФ от 13.02.2003 указывается, что предусмотренное этой статьей освобождение является разновидностью налоговой льготы. См. раздел СудебнаяПрактика, «Извлечение из решения ВАС РФ от 13.02.2003 "О признании частично недействующим абзаца восьмого пункта 3 Инструкции по заполнению декларации по налогу на добавленную стоимость и декларации по налогу на добавленную стоимость по операциям, облагаемым по налоговой ставке 0 процентов, утвержденной Приказом МНС России от 21.01.02 № БГ-3-03-25».

Учитывая эти доводы, в целях удобства поиска рубрика **Льготы по НДС** проставлена на статью 145 НК РФ (а также ряд других статей). Это типичный пример детальной юридической обработки, которая делается в КонсультантПлюс для каждого документа и облегчает для вас анализ документов.

# *Вопросы*

- **1.** Каково назначение анализа документов?
- **2.** Перечислите основные инструменты анализа документов.
- **3.** Каковы существенные особенности ориентации в документе с помощью оглавления?
- **4.** Чем вызвана необходимость использования ссылок?
- **5.** Обоснуйте роль информационной строки, как инструмента анализа документа.

# **Лабораторная работа Составление подборки документов по правовой проблеме**

# *Цель работы:*

- Научиться составлять подборки документов по разнообразным вопросам (правовым проблемам) с помощью Единого тематического классификатора и других полей Карточки поиска, чтобы получить наиболее полную подборку документов из всех доступных разделов информационного массива;

- Научиться составлять подборки документов по разнообразным вопросам (правовым проблемам) с помощью Правового навигатора, чтобы получить основные документы по правовой проблеме и войти в курс дела;

- Закрепить навыки ориентации в составленной подборке документов, которая представляется в виде списка документов, структурированного по разделам и информационным банкам.

*Отчет должен содержать:* 

- Титульный лист;
- Цель работы;
- Задание;
- Результаты поиска;
- Выводы.

# **ТЕОРЕТИЧЕСКИЕ СВЕДЕНИЯ**

На практике часто возникают такие вопросы и ситуации, при которых необходимо проанализировать варианты действий и принять оптимальное решение.

Если вопрос возникает часто и опыт его решения вами уже наработан, бывает достаточно обратиться к тексту знакомого документа.

Во многих других случаях, чтобы разобраться в ситуации и найти верное решение, целесообразно изучить целый ряд документов, например:

- нормативные документы и комментарии к ним (если есть), чтобы ознакомиться с содержанием правовых норм;
- бухгалтерские (финансовые) консультации или судебные решения, которые служат иллюстрациями аналогичных ситуаций, уже возникавших на практике;
- образцы или бланки документов, если они нужны в данном случае (например, речь может идти о составлении договора).

Таким образом, необходимо составить подборку документов, которые физически содержатся в разных разделах информационного массива. Поскольку в КонсультантПлюс работает сквозной поиск одновременно по всем разделам информационного массива, вы можете довольно быстро составить подборку документов по правовой проблеме.

# **ЗАДАНИЕ**

Для выполнения примеров запустите систему КонсультантПлюс и откройте раздел **Законодательство**.

*1. Составление наиболее полной подборки документов по правовой проблеме с помощью Единого тематического классификатора. Каков порядок возмещения суммы НДС, уплаченной по командировочным расходам, в частности, на проезд работника к месту командировки и обратно, если в документах, подтверждающих указанные расходы, сумма НДС не выделена отдельной строкой?* 

# *Приготовьте Карточку поиска.*

Очистите Карточку поиска, если какие-либо ее поля заполнены. Для этого нажмите кнопку $\mathbf{X}$ .

Чтобы составляемая подборка документов получилась действительно полной, необходимо включить в нее документы из всех доступных разделов.

• Убедитесь, что в Карточке поиска установлена опция "Дополнительно искать в лругих разлелах".

Как правило, в подобных случаях изучаются действующие документы.

•Убедитесь, что установлена опция "В поиске не участвуют старые редакции документов".

Обратите внимание! В нижней части Карточки поиска всегда указывается информация о том, какие разделы доступны для поиска и сколько в каждом из них содержится документов.

#### Укажите в Карточке поиска тематику исследуемого вопроса.

В данном случае речь идет о порядке возмещения НДС.

Один из самых эффективных способов составить подборку документов использование Единого тематического классификатора правовых актов (поле Тематика).

- Единый классификатор составлен достаточно подробно. Он удобен в работе благодаря многоуровневой структуре рубрик и множества подрубрик.
- Классификатор позволяет составить подборку документов по правовой проблеме  $\bullet$ одновременно из всех разделов информационного массива, включая нормативные акты, судебные решения, консультации, бланки документов и документы других типов из доступных разделов.

Чтобы составить подборку, как правило, в Карточке поиска указывается тематика. При необходимости — другие условия (в других полях Карточки поиска), чтобы более четко ограничить рамки исследуемого вопроса.

• Установите курсор на поле Тематика и откройте рубрикатор (словарь поля), нажав клавишу Enter

Каким образом правильно выбрать формулировку правовой проблемы, чтобы указать ее в поле Тематика?

Обычно подбирать ее не нужно, просто наберите в поле Тематика слова, характеризующие суть проблемы (аналогично поиску по полю Название документа). Не используйте слова в различных падежах, набирайте их без окончаний. Например, «возмещен» вместо «возмещения». Вы можете указать несколько слов через пробел. Например, «порядок возмещен». Не используйте специфические аббревиатуры (например, «УСН») или сленговые выражения (например, «упрощенка»). Указывайте слова, которые максимально отражают суть исследуемой правовой проблемы. Избегайте формулировать частные вопросы или отдельные детали. Это целесообразно делать с помощью других (в том числе специальных) полей.

#### $\blacktriangleright$ Наберите в поле Тематика: НДС.

Как только вы начнете набирать текст, рубрики классификатора раскроются и вы увидите список подрубрик всех уровней. Вы уже привыкли, что система оставляет на выбор лишь те строки, в которых встречаются набранные слова. Так будет и в этом случае. Количество рубрик (подрубрик) на экране в этот момент уменьшается (фильтруется), и найти вручную нужную строчку становится даже легче. Фильтр всегда помогает ориентироваться в объемных словарях и классификаторах. Если вам требуется раскрыть другую рубрику, сначала очистите фильтр (снова появится полный список рубрик).

 $\blacktriangleright$ Выберите рубрику Порядок возмещения (зачета) НДС, установив на нее курсор и Выбрать нажав кнопку

Обратите внимание! КонсультантПлюс немедленно информирует о количестве найденных документов во всех разделах, которые соответствуют указанной тематике. Найденные документы - это подборка на тему Порядок возмещения (зачета) НДС.

Поскольку тема довольно многогранна сама по себе, количество документов в полученной подборке также внушительно. Например, только в разделе **Законодательство** их несколько сотен. В этих документах рассмотрены все аспекты возмещения НДС.

Поиск необходимо уточнить, так как в данном случае речь идет лишь об одном аспекте этой темы.

*Чтобы уточнить подборку документов, укажите в Карточке поиска информацию, задающую специфику исследуемой проблемы.* 

Какую именно информацию указывать? Необходимо отразить суть (специфику) правовой проблемы с помощью нескольких слов. Оптимально выбрать два-три слова. Аналогичный прием используется при поиске конкретного документа, когда его реквизиты неизвестны.

В данном случае требуется решить, подлежат ли возмещению суммы НДС по проездным документам на проезд работника к месту командировки и обратно. Вероятно, подойдут слова проездным и командировки (при поиске, как описано ниже, окончания указывать не нужно).

Слова расходы, документам, скорее всего, не подходят, так как не отражают специфики поставленного вопроса. Вы можете самостоятельно убедиться, что поиск по этим словам не дает результата.

В каких полях Карточки поиска указывать уточнения? Используйте только те поля Карточки поиска, которые отмечены значком  $\Box$ . Это общие для всех разделов поля, поэтому заданные в них условия действуют на все документы информационного массива. Поля, которые таким знаком не отмечены, действуют только на поиск в пределах раздела **Законодательство**, и они существенного влияния на уточнение подборки не окажут.

Вы можете использовать поле **Дата**, если требуется оценить вопрос в пределах определенного периода времени. Например, если вы сталкиваетесь с правовой проблемой регулярно и в целом имеете о ней представление, а в данный момент хотите ознакомиться с последними изменениями.

Следует принимать во внимание следующий факт. Многие документы рассматривают несколько аспектов, охватывая вопросы широко. Поэтому названия документов, как правило, не отражают суть так же ясно, как формулировка правовой проблемы. Поэтому лучше всего использовать поле **Текст документа**.

Укажите в поле **Текст** документа слова *проезд*\*, *командировк*\*, соединив их условием **И**.

Указывайте звездочку \* вместо окончаний, так как в документе может идти речь не только о проездных документах, но и о расходах на проезд.

По умолчанию система установит условие **РЯДОМ**. Кроме него, в других случаях при поиске по нескольким словам текста вы можете использовать условия **И**, **ИЛИ**, **КРОМЕ**. Условия действуют следующим образом:

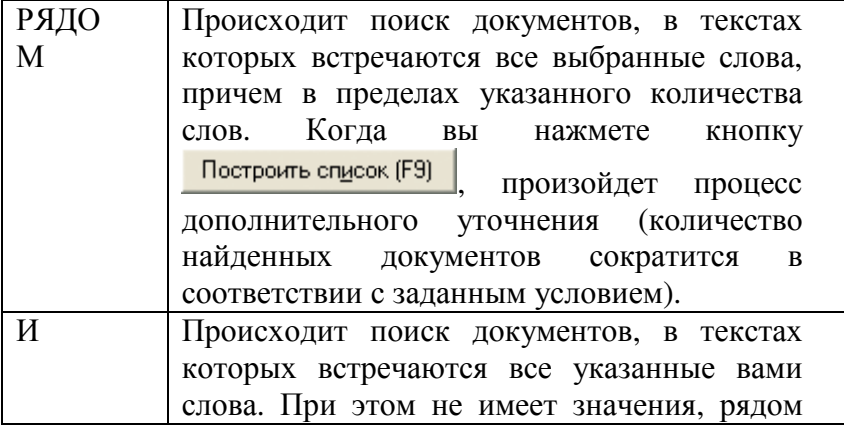

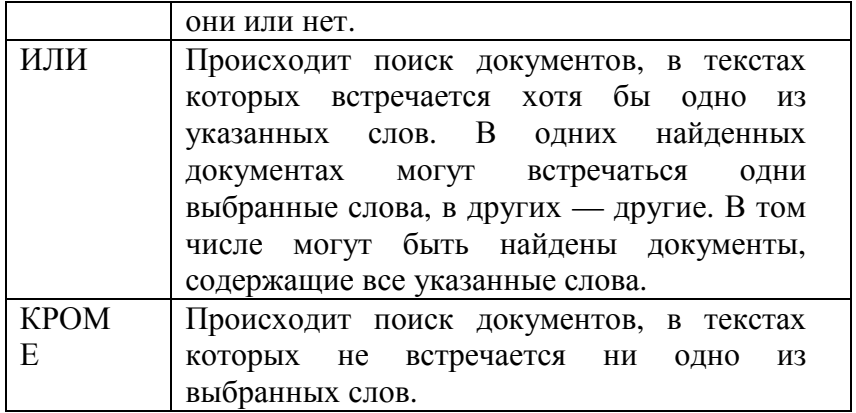

• Нажмите кнопку <u>Выбрать</u>

Чтобы выбрать несколько слов в словаре поля Текст документа, предварительно отметьте их клавишей [Ins] или с помощью меню по правой кнопке мыши. Это делается так же, как и в словаре поля Название документа.

Вернувшись в Карточку поиска обратите внимание на ее нижнюю часть. Найденные во всех разделах документы представляют собой подборку по поставленному вопросу о порядке возмещения суммы НДС по командировочным расходам на проезд к месту командировки и обратно.

• Нажмите кнопку Построить список (F9)

Найденные документы относятся к разным типам информации (и физически содержатся в разных разделах информационного массива). Если представить все найденные документы в виде общего списка, он получится довольно длинным и запутанным, так как подряд будут следовать и нормативные акты, и консультации, и судебные решения и т.д.

Чтобы результат составления подборки был удобен для работы, он представлен в виде наглядно структурированного списка из двух колонок.

Левая колонка **(Выбор информационного банка)** представляет собой **Деревосписок**. В ней показана структура составленной подборки документов и их количество (для каждого раздела и информационного банка). Вы можете спрятать дерево, нажав на значок X в левой колонке. Чтобы вернуть дерево на экран, кликните мышью на заголовок окна списка или воспользуйтесь пунктом меню Вид/Список разделов и информационных банков. Вы можете сохранить документы из списка (один или несколько, отметив их [Ins], или целиком ветвь дерева) в свою папку в системе, нажав кнопку «В папку». В дальнейшем вам не потребуется снова находить эти документы, так как вы можете обратиться к папке.

Правая колонка — это собственно список найденных документов. Когда вы перемещаете курсор по ветвям дерева в левой колонке, вы тем самым выбираете тот или иной информационный банк. В это время в правой колонке появляется обычный список документов, найденных в этом информационном банке.

Когда вы откроете документ, то сразу же попадете в точное место документа, соответствующее выбранной рубрике в поле **Тематика** (если этот документ затрагивает в том числе и другие тематики) или словам, указанным в поле **Текст документа**. При открытии консультационного материала переход к части, относящейся к заданной теме, не происходит. Но если вы указали слова в поле Текст документа, они будут выделены в тексте любого открываемого документа, а курсор установится на первое упоминание одного из выбранных слов.

Попробуйте самостоятельно составить подборки документов по некоторым вопросам, указывая тематику с помощью Единого классификатора.

Вот некоторые из наиболее часто употребляемых тематик:

- Кассовые операции
- Финансовая аренда
- Налог на прибыль (включает подрубрики)
- Филиалы и представительства
- Материальная ответственность сторон трудового договора (включает подрубрики)
- Налоговые проверки
- Проверка финансово-хозяйственной деятельности
- Государственный и муниципальный финансовый контроль
- Розничная торговля
- *2. Получение только основных документов по проблеме, чтобы войти в курс дела. Как перейти на упрощенную систему налогообложения?*

Когда необходимо найти только основные документы по правовой проблеме, используйте специальный поисковый инструмент — Правовой навигатор.

# *Перейдите в Правовой навигатор.*

Выберите в Окне поиска вкладку **Правовой навигатор**.

**Правовой навигатор** представляет собой алфавитно-предметный указатель, состоящий из **Ключевых понятий** (на экране — правый столбец). Близкие ключевые понятия объединены в **Группы** (на экране — левый столбец). Такая двухуровневая структура облегчает выбор ключевых понятий, когда вы указываете их для поиска документов.

Общая схема работы с Правовым навигатором выглядит так:

- Выбираете нужную вам группу понятий в левом столбце, в это время в правом столбце появляется список ключевых понятий этой группы.
- Отмечаете необходимые вам ключевые понятия (одно или несколько) в правом столбце и нажимаете кнопку Построить список (F9)
	- *3. Отметьте ключевые понятия, соответствующие переходу на упрощенную систему налогообложения.*

Поскольку список ключевых понятий очень велик, вы можете быстро найти необходимые понятия с помощью уже знакомого вам фильтра. Фильтр действует как на левый, так и на правый столбец. Вы можете ограничить действия фильтра только на левый столбец или на правый столбец. Поиск с использованием Правового навигатора аналогичен, например, поиску документа по полю Название документа. Чтобы наиболее точно указать формулировку, вы можете использовать рекомендации для поиска с использованием полей Название документа и Тематика. Если набираемый текст отмечается красным цветом, такого понятия в Правовом навигаторе нет. Попробуйте изменить вашу формулировку. Избегайте употребления слов типа «как», «когда», «сколько», аббревиатур, очень подробных формулировок и т.д.

Начните набирать формулировку вашего вопроса.

Наберите в строке Правового навигатора: *переход упрощенн*

Что происходит со списками в левом и правом столбцах, когда вы набираете текст?

- В правом столбце выделяются строки (ключевые понятия), которые содержат набранные вами слова.
- В левом столбце остаются группы понятий, куда включаются выделенные ключевые понятия из правого столбца, а также группы, названия которых содержат набранные слова.

Итак, в результате в левом столбце остается несколько групп понятий, и курсор установлен на первой из них. В это время в правом столбце приведен список соответствующих ключевых понятий и в нем выделены соответствующие набранному тексту строки (по списку можно передвигаться вверх-вниз). Над правым столбцом для большей ясности указано название соответствующей группы.

Таким образом, вы теперь можете отметить выделенные ключевые понятия. Очень удобно, что кроме выделенных можно отметить и другие близкие понятия, которые покажутся вам полезными для рассмотрения. Именно поэтому фильтр в Правовом навигаторе работает особенным образом — он выделяет подходящие понятия и сохраняет на экране все остальные.

Отметьте необходимые ключевые понятия. Может быть отмечено несколько групп понятий. Отметив ключевые понятия, вы можете снова перейти в левый столбец, выбрать другую группу и отметить еще несколько понятий. При этом вы получите список документов, соответствующих всем отмеченным вами ключевым понятиям. Вы можете отметить всю группу целиком, тогда автоматически отметятся все соответствующие ей ключевые понятия. Отмеченные ключевые понятия будут показаны в нижней части Правового навигатора.

• Получите список найденных документов с помощью кнопки **Построить список (F9)** Вы можете открывать/закрывать списки отмеченных понятий в нижней части Правового навигатора с помощью кнопки «+» или «–». Перемещение по списку отмеченных понятий в нижней части Правового навигатора вызывает появление их в верхней части, в правом и левом столбцах.

Итак, легко найдены основные документы, в которых содержится ответ на поставленный вопрос.

Откройте текст документа. Вы попадете в то место, которое относится к отмеченным ключевым понятиям (оно показано значком на полях). Нажимая кнопку Искать

, вы перейдете к следующему такому фрагменту.

Для сравнения попробуйте самостоятельно составить полную подборку документов по упрощенной системе налогообложения с помощью Единого тематического классификатора (в Карточке поиска).

### *Вопросы*

- **1.** Чем вызвана необходимость составления подборки документов?
- **2.** Приведите примеры подборки документов. Какого рода документы могут входить в подборку?
- **3.** Каковы существенные особенности составления подборки документов с использованием единого тематического классификатора?
- **4.** Оцените перспективы уточнения подборки документов. Какие именно, на Ваш взгляд, поля карточки поиска следует использовать при уточнении подборки, а какие нет?
- **5.** Обоснуйте роль правового навигатора при составлении подборки документов.
- **6.** Дайте характеристику работе фильтра в правовом навигаторе.

### **3 Методические указания по самостоятельной работе**

Для успешного освоения курса «Экономика программной инженерии» необходима самостоятельная работа. В настоящее время актуальными становятся требования к личным качествам современного студента – умению самостоятельно пополнять и обновлять знания, вести самостоятельный поиск необходимого материала, быть творческой личностью.

Самостоятельную работу по освоению дисциплины обучающимся следует начинать с изучения содержания рабочей учебной программы дисциплины, цели и задач, структуры и содержания курса, основной и дополнительной литературы, рекомендованной для самостоятельной работы.

Самостоятельная учебная деятельность является необходимым условием успешного обучения. Многие профессиональные навыки, способность мыслить и

обобщать, делать выводы и строить суждения, выступать и слушать других, – все это развивается в процессе самостоятельной работы студентов.

Самостоятельная работа по освоению дисциплины включает:

- самостоятельное изучение разделов;

 - самоподготовку (проработку и повторение лекционного материала и материала учебников и учебных пособий);

- подготовку к лабораторным работам;

- подготовку к рубежному и итоговому контролю.

Самостоятельная учебная работа – условие успешного окончания высшего учебного заведения. Она является равноправной формой учебных занятий, наряду с лекциями, семинарами, экзаменами и зачетами, но реализуемая во внеаудиторное время.

Эффективность аудиторных занятий во многом зависит от того, насколько умело студенты организуют в ходе них свою самостоятельную учебную познавательную деятельность. Такая работа также способствует самообразованию и самовоспитанию, осуществляемому в интересах повышения профессиональных компетенций, общей эрудиции и формировании личностных качеств.

Самостоятельная работа реализуется:

1. непосредственно в процессе аудиторных занятий – на лекциях, лабораторных занятиях, при проведении рубежного контроля;

2. в контакте с преподавателем вне рамок расписания – на консультациях по учебным вопросам, при ликвидации задолженностей, при выполнении индивидуальных заданий;

3. в библиотеке, дома, в общежитии, на кафедре при выполнении студентом учебных задач.

В процессе проведения самостоятельной работы необходимо производить подбор литературных источников, научной периодической печати и т.д

### **4 Методические указания по итоговому контролю**

Итоговый контроль знаний по дисциплине «Экономика программной инженерии» проводится в форме экзамена. Для подготовки к итоговому контролю знаний по дисциплине «Экономика программной инженерии» обучающиеся используют перечень вопросов, приведенный в фонде оценочных средств. Экзамен проводится в устной форме. В экзаменационный билет включен один теоретический вопрос. На подготовку студенту отводится 20-25 минут. На дифференцированном зачете ответы обучающегося оцениваются с учетом их полноты, правильности и аргументированности с учетом шкалы оценивания.

Оценка «отлично» выставляется студенту, если он глубоко и прочно усвоил программный материал, исчерпывающе, последовательно, четко и логически его излагает, умеет тесно увязывать теорию с практикой, свободно справляется с вопросами и другими видами применения знаний, причем не затрудняется с ответом при видоизменении заданий, использует в ответе профессиональные термины, правильно обосновывает принятое решение.

Оценка «хорошо» выставляется студенту, если он твердо знает материал, грамотно и по существу излагает его, не допуская существенных неточностей в ответе на вопрос, правильно применяет теоретические положения при решении практических вопросов, владеет необходимыми навыками и приемами их выполнения.

Оценка «удовлетворительно» выставляется студенту, если он имеет знания только основного материала, но не усвоил его деталей, допускает неточности, недостаточно правильные формулировки, нарушения логической последовательности в изложении программного материала.

Оценка «неудовлетворительно» выставляется студенту за отсутствие знаний по дисциплине, представления по вопрос, непонимание материала по дисциплине, наличие коммуникативных «барьеров» в общении, отсутствие ответа на предложенный вопрос.

# **5 Учебно-методическое обеспечение дисциплины**

# **5.1 Основная литература**

1. Золотов, С.Ю. Проектирование информационных систем : учебное пособие / С.Ю. Золотов ; Министерство образования и науки Российской Федерации, Томский Государственный Университет Систем Управления и Радиоэлектроники (ТУСУР). - Томск : Эль Контент, 2013. - 88 с. : табл., схем. - ISBN 978-5-4332-0083-8 ; То же [Электронный ресурс]. - URL: //biblioclub.ru/index.php?page=book&id=208706, коэффициент книгообеспеченности 1

2. Стасышин, В.М. Проектирование информационных систем и баз данных : учебное пособие / В.М. Стасышин. - Новосибирск : НГТУ, 2012. - 100 с. - ISBN 978-5-  $7782-2121-5$  ;  $\qquad \qquad$  То же [Электронный ресурс]. URL: //biblioclub.ru/index.php?page=book&id=228774, коэффициент книгообеспеченности 1

# **5.2 Дополнительная литература**

1. Проектирование информационных систем [Текст] : учебное пособие / Г. Н. Исаев.- 2-е изд., стер. - Москва : Омега - Л, 2015. - 424 с. - (Высшее техническое образование) - ISBN 978-5-370-03507-4. (ОГТИ СПО 16), коэффициент книгообеспеченности 1

2. Абрамов, Г.В. Проектирование информационных систем : учебное пособие / Г.В. Абрамов, И.Е. Медведкова, Л.А. Коробова. - Воронеж : Воронежский государственный университет инженерных технологий, 2012. - 172 с. : ил.,табл., схем. - ISBN 978-5-89448-953-7 ; То же  $[]$ лектронный ресурс]. URL: //biblioclub.ru/index.php?page=book&id=141626, коэффициент книгообеспеченности 1

3. Заика, А.А. Разработка прикладных решений для платформы 1С:Предприятие 8.2 в режиме "Управляемое приложение" / А.А. Заика. - 2-е изд., испр. - М. : Национальный Открытый Университет «ИНТУИТ», 2016. - 239 с. : ил. ; То же [Электронный ресурс]. - URL: //biblioclub.ru/index.php?page=book&id=429019 , коэффициент книгообеспеченности 1

# **5.3 Периодические издания**

1. Журнал «Вестник компьютерных и информационных технологий »

2. Журнал «Информационные технологии и вычислительные системы»

3. Журнал «Стандарты и качество»

4. Журнал «Прикладная информатика»

# **5.4 Интернет-ресурсы**

# **5.4.1 Современные профессиональные базы данных и информационные справочные системы:**

1. Информационная система «Единое окно доступа к образовательным ресурсам»  http://window.edu.ru/

2. КиберЛенинка **-** https://cyberleninka.ru/

- 3. Университетская информационная система Россия uisrussia.msu.ru
- 4. Бесплатная база данных ГОСТ https://docplan.ru/

# **5.4.2 Тематические профессиональные базы данных и информационные справочные системы:**

1. Портал искусственного интеллекта – AIPortal

2. Web-технологии – Web-технологии

3. Электронная библиотека Института прикладной математики им. М.В. Келдыша – Электронная библиотека публикаций Института прикладной математики им. М.В. Келдыша РАН

# **5.4.3 Электронные библиотечные системы**

1. ЭБС «Университетская библиотека онлайн» – http://www.biblioclub.ru/

2. ЭБС Znanium.com – https://znanium.com/

# **5.4.4 Дополнительные Интернет-ресурсы**

1. https://www.ixbt.com - Интернет-издание о компьютерной технике, информационных технологиях и программных продуктах. На сайте публикуются новости IT, статьи с обзорами и тестами компьютерных комплектующих и программного обеспечения.

- 2. http://www.intuit.ru ИНТУИТ Национальный открытый университет.
- 3. http://cppstudio.com/ Основы программирования на языках Си и C++.

4. https://www.anti-malware.ru/ **-** Информационно-аналитический центр, посвященный информационной безопасности.

5. https://developer.mozilla.org/ru/docs/Tools — Открытые уроки по вебтехнологиям и инструментам разработчика.

- 6. https://frontender.info Электронный журнал по фронтенд-разработке
- 7. https://docs.oracle.com/en/java/ Документация по языку Java.

8. http://citforum.ru/SE/project/arkhipenkov\_lectures – Лекции по управлению программными проектами автор А. Архипенков

9. http://1c.ru/ - сайт фирмы разработчика серии программ "1С:Предприятие", предназначенных для автоматизации управления и учета на предприятиях различных отраслей, видов деятельности и типов финансирования.

# **5.5 Программное обеспечение, профессиональные базы данных и информационные справочные системы современных информационных технологий**

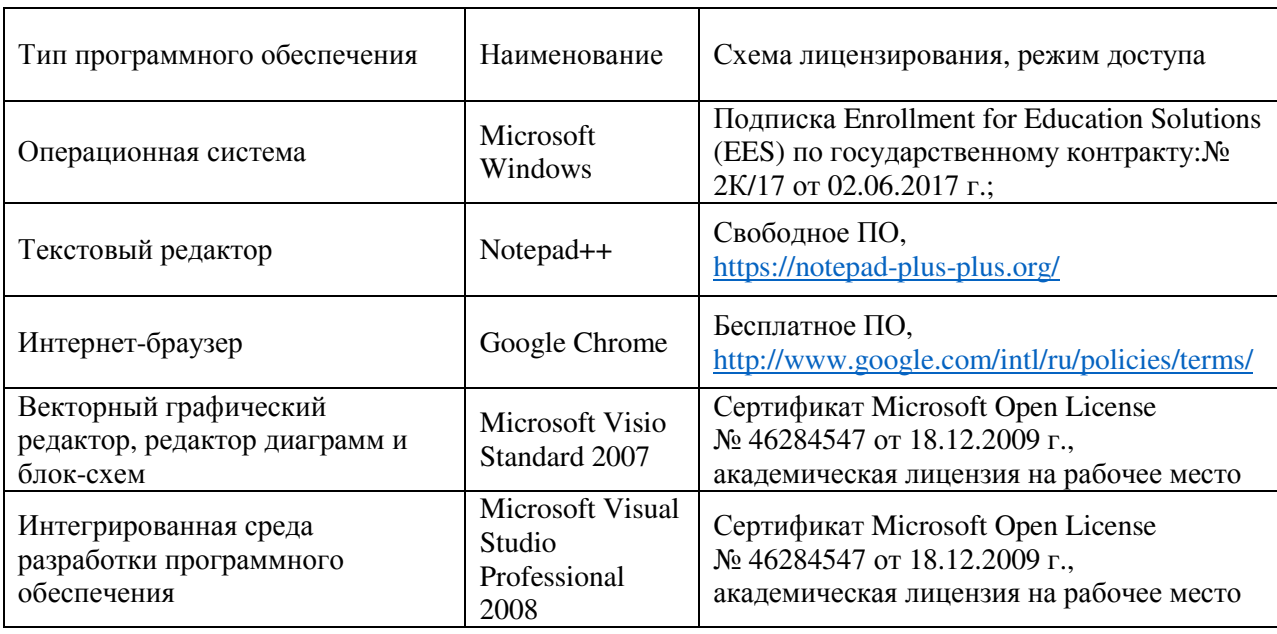

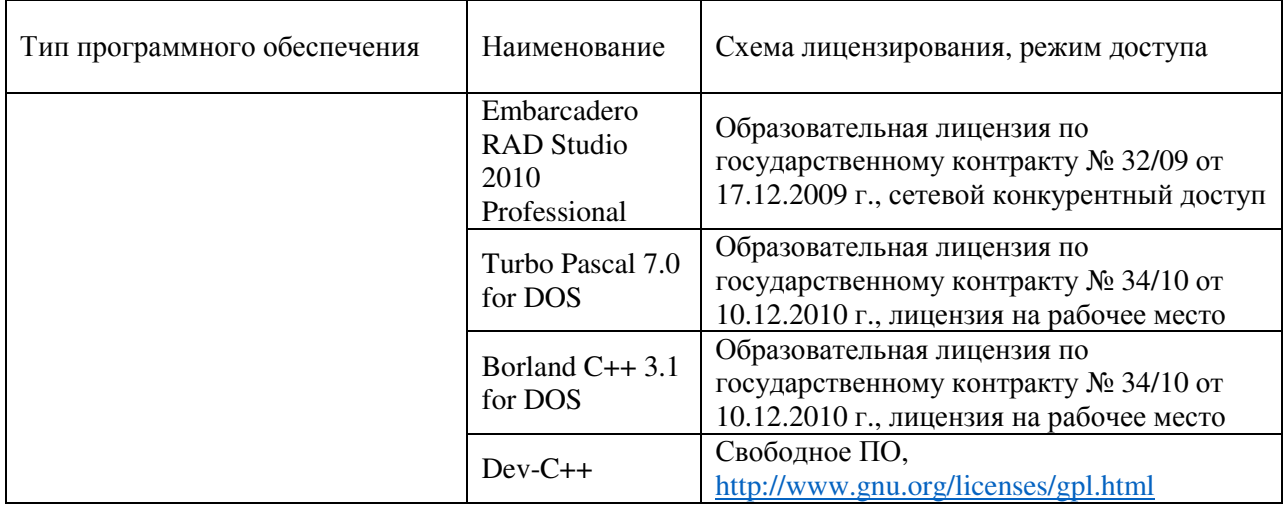

# **6 Материально-техническое обеспечение дисциплины**

Учебные аудитории для проведения занятий лекционного типа, семинарского типа, для проведения групповых и индивидуальных консультаций, текущего контроля и промежуточной аттестации. Для проведения лабораторных работ используются компьютерный класс (ауд. № 4-113, 4-116, 4-117), оборудованный средствами оргтехники, программным обеспечением, персональными компьютерами, объединенными в сеть с выходом в Интернет.

Аудитории оснащены комплектами ученической мебели, техническими средствами обучения, служащими для представления учебной информации большой аудитории.

Помещения для самостоятельной работы обучающихся оснащены компьютерной техникой, подключенной к сети «Интернет», и обеспечением доступа в электронную информационно-образовательную среду Орского гуманитарно-технологического института (филиала) ОГУ (ауд. № 4-307).

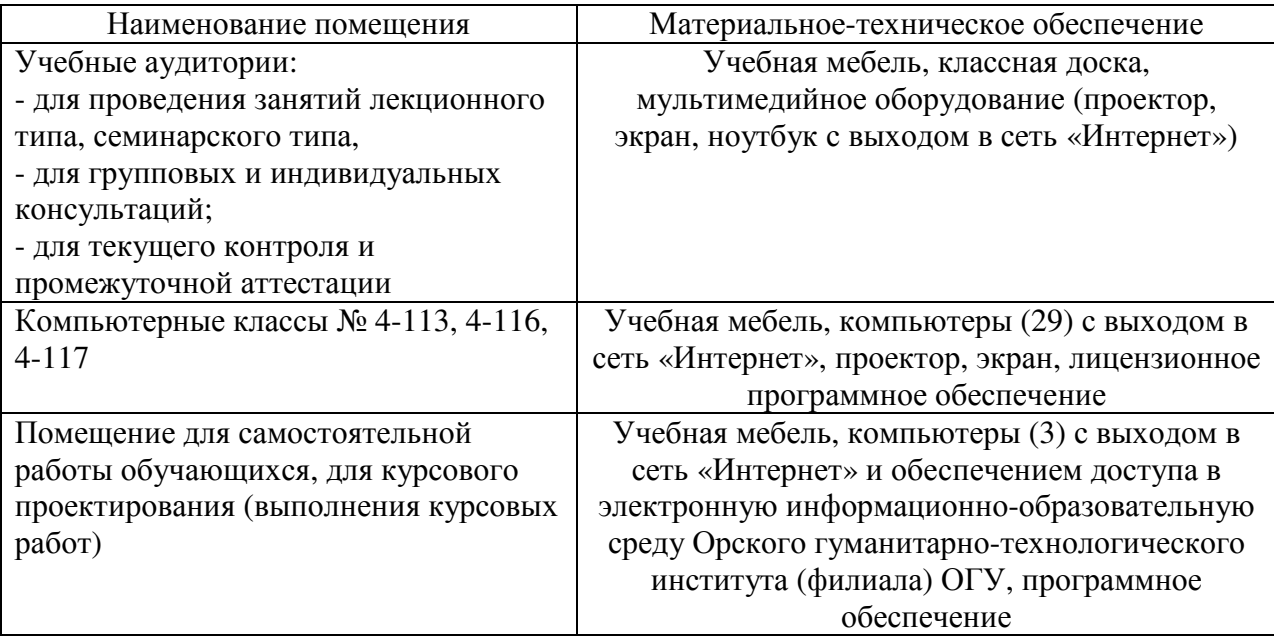

Для проведения занятий лекционного типа используются следующе наборы демонстрационного оборудования и учебно-наглядные пособия:

- презентации к курсу лекций.